Masterizziamo le nostre vacanze *di Pierfrancesco Fravolini*

Speciale)

## **Co** • • **tare I nostri**

**Il computer permette, utilizzando programmi di editing non lineare, di** • **ragglun** di gran lunga le apparecchiature analogiche utilizzate fino a qualche anno fa. Un computer dotato di una buona scheda di acquisizione, magari digitale, ed un programma di videoediting adeguato può dare all'utilizzatore grandissime soddisfazioni.

Dopo la fase di acquisizione, necessaria per portare i filmati delle nostre vacanze sul computer, il passo successivo è l'organizzazione di questi filmati (che chiameremo clip) e la realizzazione di veri e propri cortometraggi, utilizzando la tecnica del montaggio non lineare. Fino a qualche anno fa per montare spezzoni di filmato era necessario disporre di almeno due videoregistratori, uno per la riproduzione delle clip, l'altro per la loro registrazione. Se poi i videoregistratori erano tre, e si aveva anche una centralina di missaggio, si potevano creare effetti come le dissolvenze, la sovrapposizione di titoli, ecc. AI giorno d'oggi, di videoregistratore ne basta uno, in pratica lo stesso camcorder, e la centralina di missaggio viene sostituita dal computer, che si occupa della generazione di tutti gli effetti e della registrazione finale. Questo comporta una notevole riduzione di costi: basti pensare che un programma di editing lineare semiprofessionale come Media Studio Pro, della Ulead, utilizzato per le prove, si può acquistare a 1.250.000 lire, una cifra elevata, ma che appare comunque ridotta rispetto ai 3-4 milioni di una centralina di montaggio amatoriale, che tra l'altro dispone di un numero limitato di effetti e di transizioni. Senza contare poi il costo dei videoregistratori.

La soluzione non lineare, cioè con il computer al posto della centralina di montaggio, consente inoltre di degradare in minima parte il segnale video. Questo perché i dati all'interno del computer sono in formato digitale. Registrando ad esempio delle clip in formato VHS, e riversando poi il filmato completo sempre in formato VHS, il degrado non sarà mai superiore a quello che si ha registrando direttamente da un videoregistratore all'altro. Se poi la sorgente è digitale, ad esempio una videocamera DV, il computer permette di mantenere la stessa qualità del formato in ingresso, visto che non compie nessuna trasformazione sul segnale.

Nelle figure a corredo dell'articolo vedrete un esempio dettagliato di come realizzare un montaggio con Ulead Media Studio Pro. Abbiamo scelto questo programma perché è il più aggiornato tra quelli semiprofessionali. In realtà, tutti i programmi di montaggio non lineare consentono di fare più o meno le

stesse cose più o meno nello stesso modo, e quindi il discorso è praticamente generale. Ho volutamente tralasciato programmi più semplici, come Ulead Video Studio o Avid Cinema perché, da un lato, il loro funzionamento è stato già descritto sulle pagine della rivista (vedi MC 203 e 208 per Video Studio e la prova della Matrox Marvel G400 su MC 201 per Avid Cinema) dall'altro solamente con programmi come Media Studio, o il più conosciuto Adobe Premiere, si possono raggiungere risultati comparabili con quelli professionali. Sia Media Studio che Premiere consentono di applicare un'enorme qualità di effetti di transizione ed effetti speciali. lo vi consiglio però di non ec-

Nuovo Modifica formato file: File MPEG ₩ Tavolozze dei progetti esistenti: Proprietà Impostazioni precedenti PAL (25 fps)<br>Ordine campo A<br>Traccia(e) sovrapposizione 3 MPEG-1 (320 x 240, 30 fps) E MPEG·' (352 x 240. 29.97 fps) VCO (NTSC. 29.97fps) The MPEG<br>24 Bit, 352 x 288, 25 Ips<br>(MPEG-1) MPEG-2 (720x480, 29.97 fps, Alta qualità) MPEG-2 (720x480, 29.97 fps, Media qu...<br>MPEG-2 (720 x 480, 29.97 fps, Bassa qu...  $01123K$ bor ď **VCD (PAL, 25tps)** Descrizione **P** z E EП V Mostra sempre questa finestra di dialogo Arruña Elimina Binomina  $0<sup>K</sup>$  $\overline{1}$  cedere mai. Se fate caso alle realizzazioni televisive, ad esempio quelle della Rai, vi accorgerete che quasi

l-*AI momento dell'attivazione. Media Studio Pro visualizza una finestra nella quale* si *può scegliere che tipo di progetto si intende fare.* I*settaggi prede finiti* so*no numerosissimi.* ma *tutti quanti predisposti per* lo *standard americano NTSC. Nel nostro caso. visto che vogliamo realizzare un Video-CD PAL. carichiamo un settaggio impostato precedentemente.*

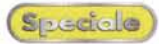

sempre la transizione tra una scena e l'altra è realizzata mediante un semplice stacco (in questo caso va scelto molto bene il momento giusto dell'inquadratura) e solo a volte si ha una semplice transizione con una dissolvenza incrociata.

Se poi volete in ogni caso stupire gli amici e i parenti, utilizzate pure gli effetti 3D, le tendine e tutto quello che vi piace, ma considerate comunque che spesso l'impiego di troppi effetti rende più pesante la visione.

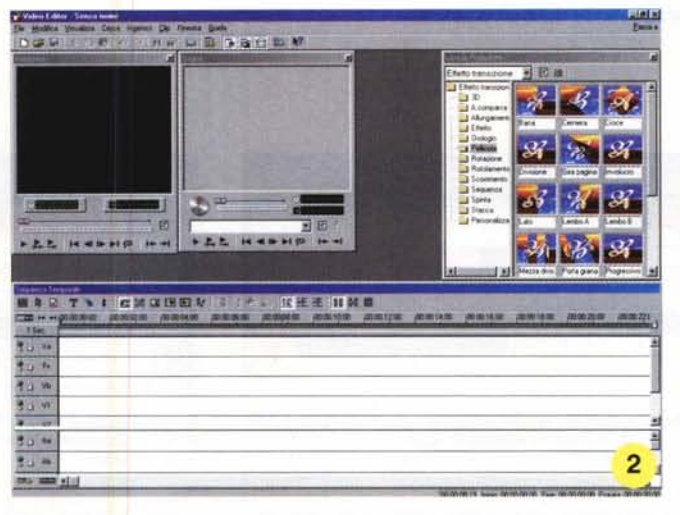

2 - *Ecco come* si *presen*ta *lo schermo all'inizio delle operazioni. In alto* a *sinistra troviamo due finestre che ci consentiranno di visualizzare le clip selezionate oppure l'anteprima del progetto. A destra troviamo la libreria degli effetti predefiniti (numerosissimi), mentre in basso* è *visibife* la *finestra della timeline, quella cioè nella quale disporremo* i*nostri filmati secondo una sequenza temporale che stabilire*mo a *nostro piacimento. Nella timeline troviamo*

*diverse "tracce" nelle quali disporre le nostre clip. Dall'alto verso il basso le tracce Va <sup>e</sup> Vb, dove vanno posti* i *filmati, con in mezzo la traccia Vx, dedicata agli effetti di transizione. Più in basso le tracce VI, V2 e V3 (quest'ultima non visibife), tracce di sovrapposizione che possono contenere immagini fisse (grafica)* o *filmati sui quali non vengono applicati gli effetti di transizione. Sotto ancora troviamo le tracce audio relative ad ogni traccia video.*

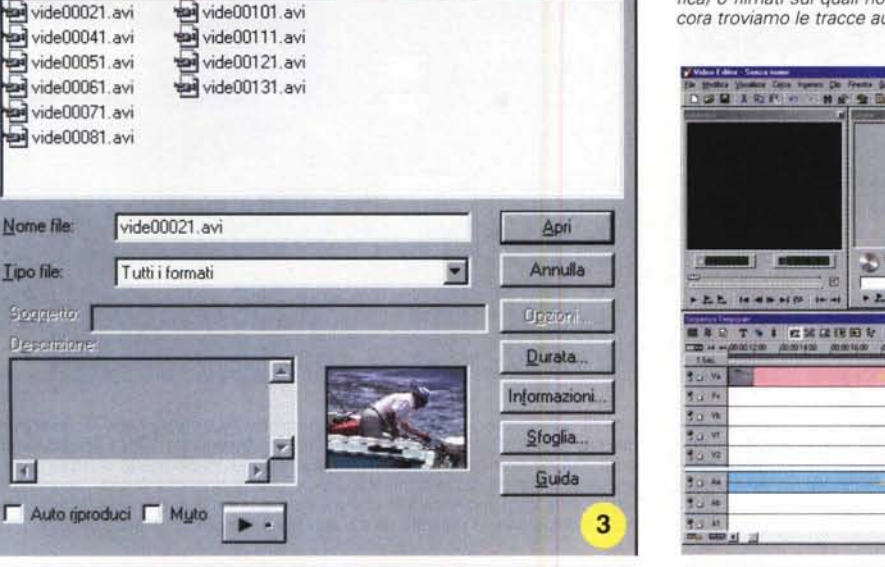

FBØFFFFF

 $7x$ 

3 - *Per inserire una c1ip nel progetto basta fare un doppio click con il mouse sulla traccia scel*ta *(in questo caso la traccia Va). Si apre una finestra nella quale possiamo scegliere il filma*to *tra quelli presenti sulle memorie di massa del computer.*

vide00071 .avi vide00081. avi

Nome file

Tipo file:

[K]

Sorreto:

**Descrition** 

Cerca in SFour Palms

Inserisci file video

5 - *Per visualizzare una clip basta cliccare due volte* su *di essa. Una delle due finestre in alto mostra il contenuto della c1ip. Tramite la manopola visibile* a *sinistra,* o *tramite lo slider sotto* al *quadro,* è *possibile spostarsi all'interno del fil-*

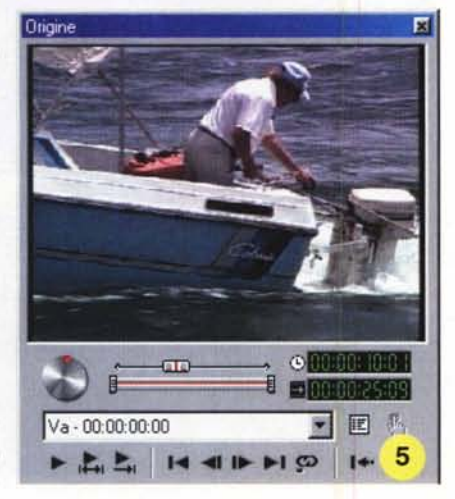

*mato in maniera da poter selezionare, con la precisione di un fotogramma,* i *punti di attacco <sup>e</sup> di fine della clip. La manopola* a *sinistra* è *una vera <sup>e</sup> propria Jog Shuttle, come quella dei videoregistratori,* ma *la sua precisione* è *enormemente maggiore di quella dei VeRo* I*punti di inizio <sup>e</sup> fine della parte da visualizzare* si *scelgono visualizzando* il *fotogramma corrispondente e c1iccando con* i*lastini in basso* <sup>a</sup> *destra.*

. . . . . . . . . **MARY VALIDED MARKET AVEC A STARTED AND lil.ida -- -~ ]**  $3$   $4<sub>1</sub>$ ••••• IO

> 4 - *Ecco cosa succede dopo aver inserito due clip nella timeline. Le due clip vengono visualizzate, sulle due tracce Va e Vb, con un colore rosa per la parte video e azzurro per la parte audio. La seconda c1ip, quella più* a *destra,* è *evidenziata (per farlo basta cliccarci sopra). Da notare che le c1ip sono facilmente individuabili perché il primo e l'ultimo fotogramma del fifmato sono visibili, ed inoltre* è *riportato,* al *loro interno,* il *nome del file corrispondente.*

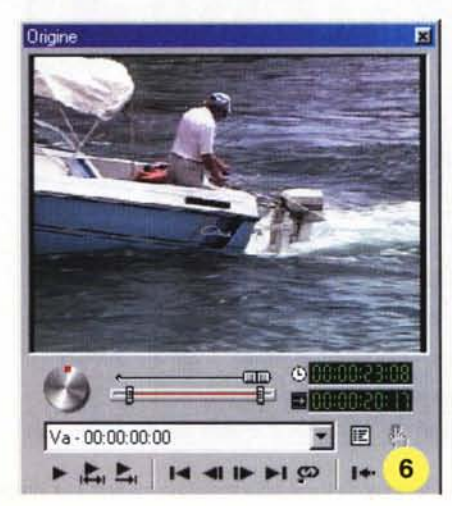

6 - *Abbiamo selezionato una parte del nostro filmato, togliendo quelle iniziali <sup>e</sup> finali.* I*numerini in verde indicano* la *posizione corrente (sopra) e* la *durata complessiva (sotto) della parte selezionata, nel formato ore:minuti:secondi: fotogrammi. Per applicare le scelte fatte basta ora c1iccare sul simbolo della mano, in basso.*

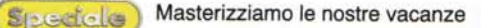

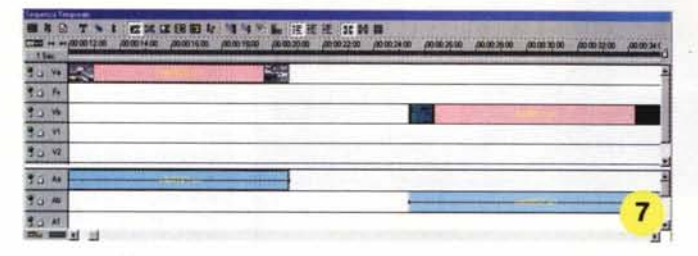

7 - *Dopo aver scelto per tutte e due le clip del progetto i punti di inizio e fine, la durata delle clip stesse si è ridotta, come visibile in figura.*

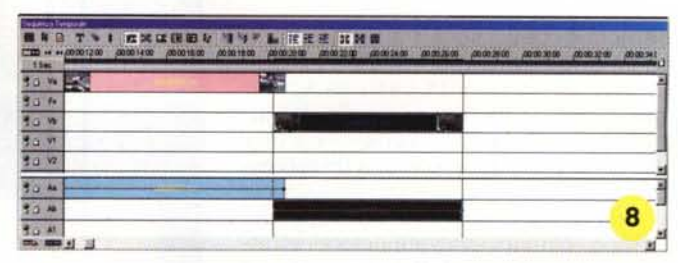

8 -*Spostiamo la seconda clip verso la prima <sup>e</sup> facciamo* sì *che ci Sia una piccola sovrapposizione, che ci permetterà di applicare un effetto di transizione tra le due tracce.*

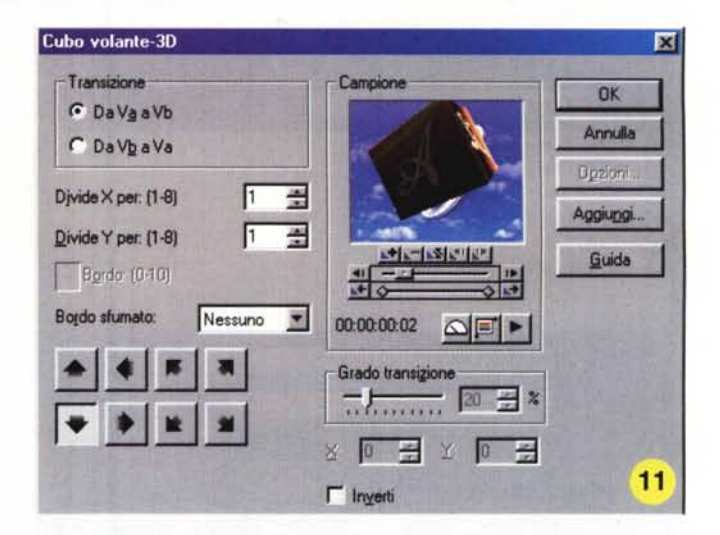

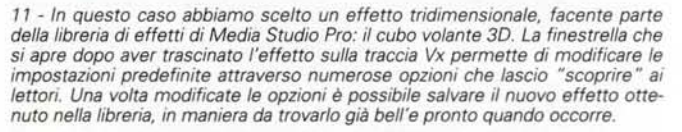

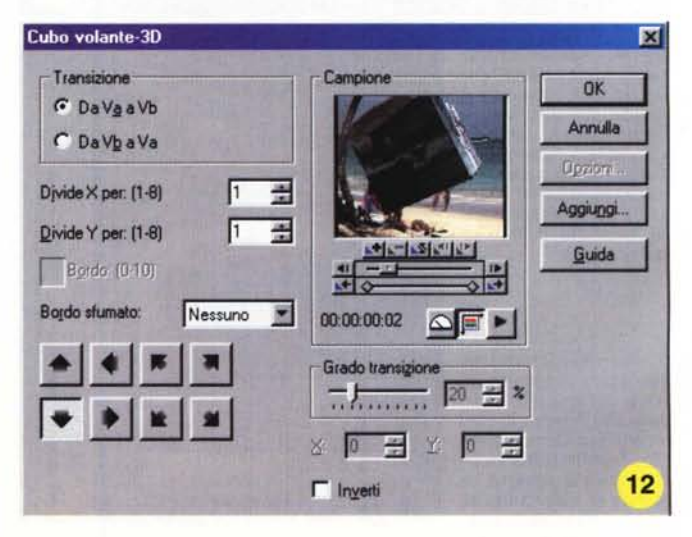

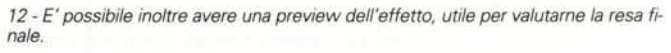

*IO - Applichiamo ora un effetto di transizione tra la prima e la seconda clip. Per farlo basta scegliere un effetto dalla libreria visibile nella finestra in alto a destra* dello schermo e trascinarlo nella traccia Vx, posizionandolo in maniera che interessi le due clip sulle tracce Va e Vb.

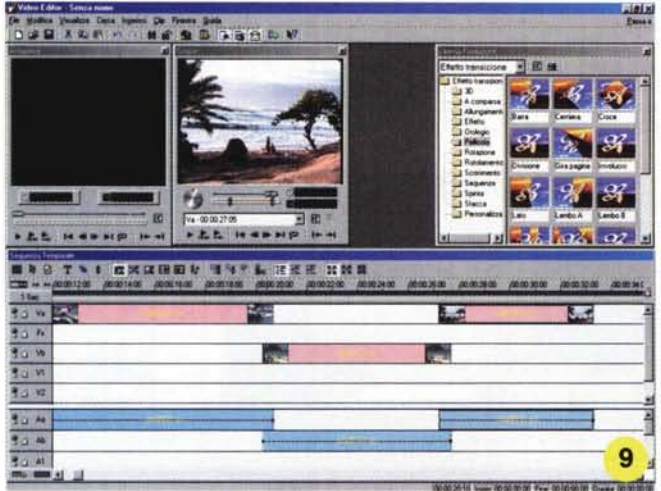

9 - *Abbiamo inserito un 'altra clip al progetto, sistemandola sulla Va. Le clip vanno posizionate sulle due tracce Va e Vb alternativamente, come visibile in figura. Se avessi un'ulteriore clip da aggiungere al progetto questa andrebbe posizionata sulla traccia Vb, immediatamente dietro alla terza clip, in maniera da creare una piccola sovrapposizione.*

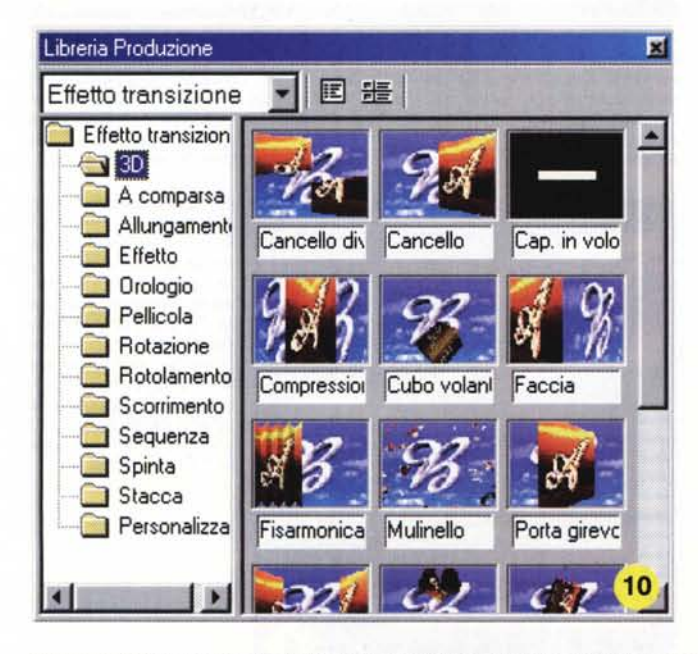

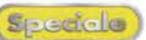

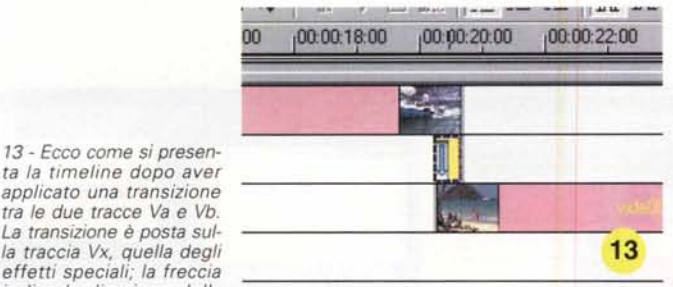

*effetti speciali; la freccia indica la direzione della transizione, in questo caso* si *parte dalla traccia sopra e* si *arriva a quella sotto.*

13 - *Ecco come* si *presenta la timeline dopo aver applicato una transizione tra le due tracce Va e Vb. La transizione è posta sul-*

*La direzione dell'effetto viene impostata automaticamente da Media Studio.*

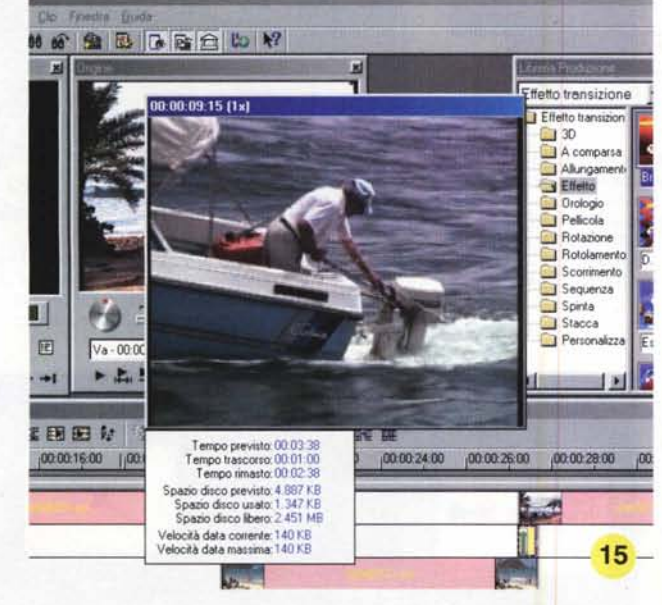

15 - *Dopo aver scelto la sequenza delle clip e gli effetti di transizione decidiamo di visualizzare un 'anteprima del nostro progetto. Per farlo basta premere la barra spaziatrice. Subito il programma comincia la fase di rendering del filmato. Durante questa fase i dati video e audio presenti nelle cl/p vengono copiati in un file temporaneo, mentre le parti che contengono gli effetti speciali vengono calcolate, renderizzate e salvate in file differenti. In questo modo, se* si *visualizza*

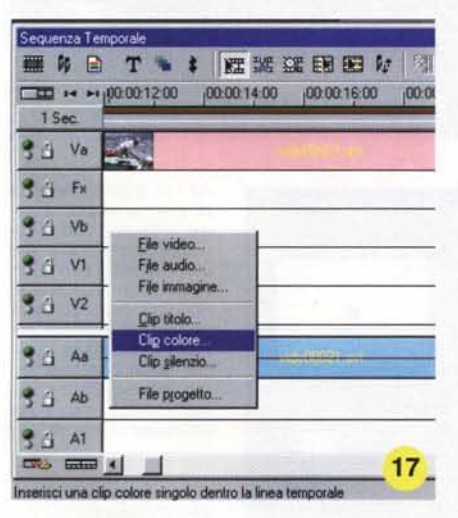

17 - *Inseriamo ora un titolo iniziale e una dissolvenza in apertura. Per creare la dissolvenza, ad esempio da uno schermo nero, è necessario inserire una clip di colore, cioè un breve filmato formato solamente da uno sfondo colorato. Il programma genera da solo la clip con un semplice comando. Basta cliccare con il tasto del mouse destro nella posizione nella quale si vuole inserire la clip, in questo caso nella Vb.*

*una nuova anteprima, il programma ricalcolerà solamente le parti moditevolmente la visualizzazione.*

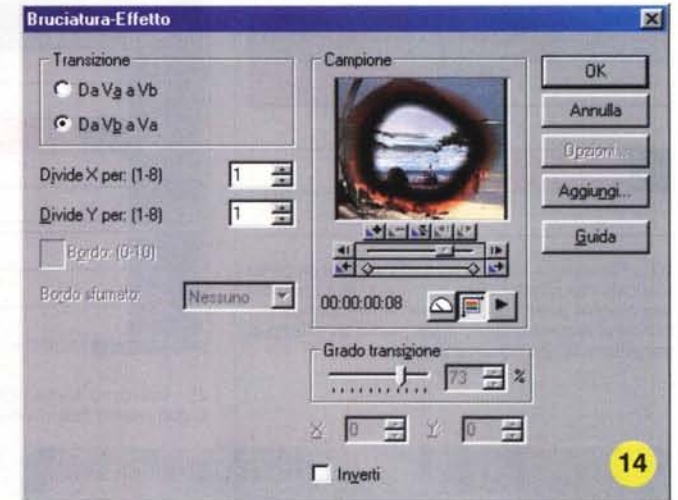

14 - *Applichiamo una diversa transizione tra la seconda e la terza clip. In questo caso scegliamo un effetto bruciatura, molto spettacolare. Le modalità di applicazione sono sempre le stesse:* si *seleziona l'effetto dalla libreria e* lo si *posizione sulla traccia Vx, nella zona interessata da entrambe le clip.*

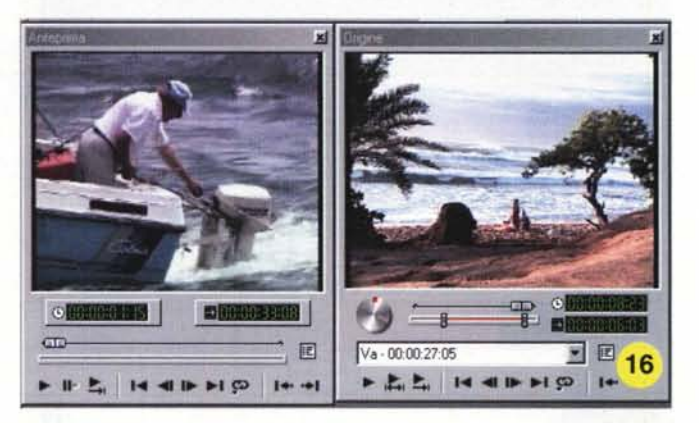

16 - *L'anteprima viene visualizzata, a velocità normale, nella finestra in alto a sinistra. Le opzioni di anteprima possono essere scelte a piacimento, ma conviene utilizzare lo stesso formato dei file originali; in questo modo il programma non* è *costretto <sup>a</sup> fare delle conversioni di formato* o *di dimensione di fotogramma, a tutto vantaggio della velocità di rendering.*

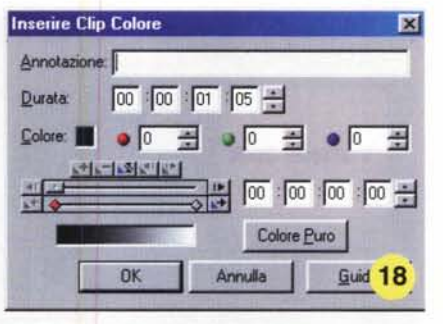

*18 e* 19 - *La finestra della clip colore* è *semplice: basta scegliere la durata della clip (nel solito formato ore:minuti:secondi:fotogrammi! il colore iniziale e quello finale. In questo caso, visto che dobbiamo creare una cl/p di colore nero, basterà cambiare il colore finale, impostandolo* su *nero. Per farlo bisogna spostarsi, con il cursore visibile nella finestra, alla fine della clip e impostare a zero i valori corrispondenti alla percentuale dei colori primari RGB, oppure cliccare*

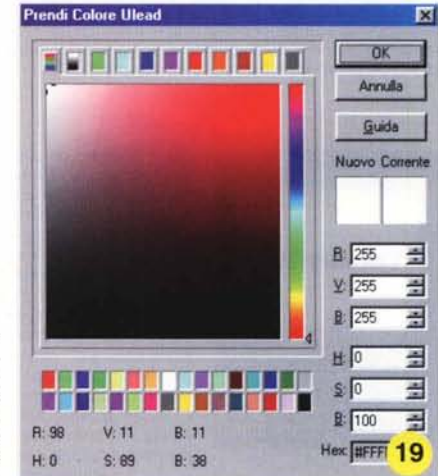

sul quadratino bianco visibile a sinistra, cosa che fa aprire la finestra di selezione del colore visibile in figura.

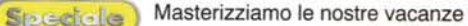

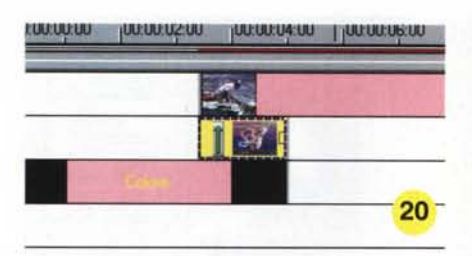

20 - *Inseriamo la clip di colore all'inizio del progetto* e *spostiamo tutte le altre clip in maniera che solo una piccola parte della prima si sovrapponga alla clip nera. A questo punto applichiamo un effetto di transizione di tipo dissolvenza.*

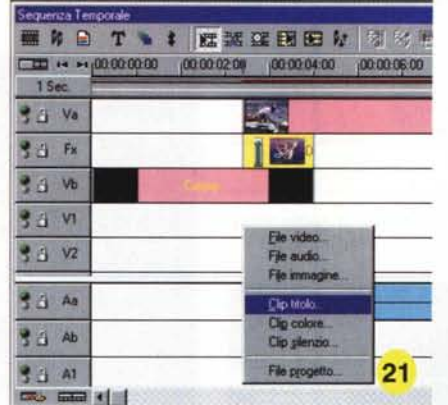

21 - *Inseriamo adesso il titolo del filmato. Tale titolo pu6 essere inserito in una delle tracce di sovrapposizione da VI a V3.*

*Clicchiamo con il pulsante destro sulla traccia VI* e *scegliamo "c1ip titolo" dal menu a scomparsa.*

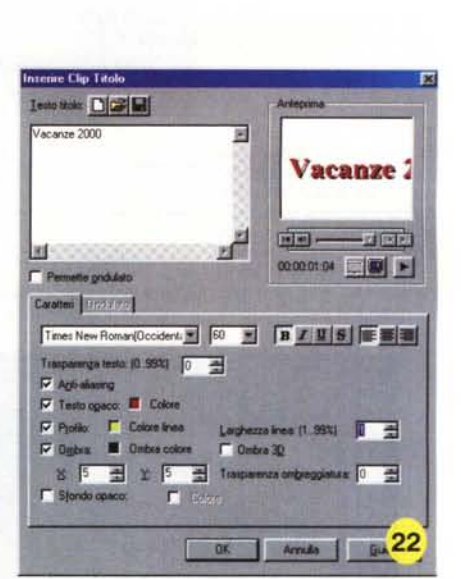

22 - *Le variabili che determinano l'aspetto del nostro titolo sono numerose: si va dal colore dei caratteri, a quello dello sfondo, all'utilizzo di uno sfondo trasparente, di un'ombra tridimensionale, ecc.*

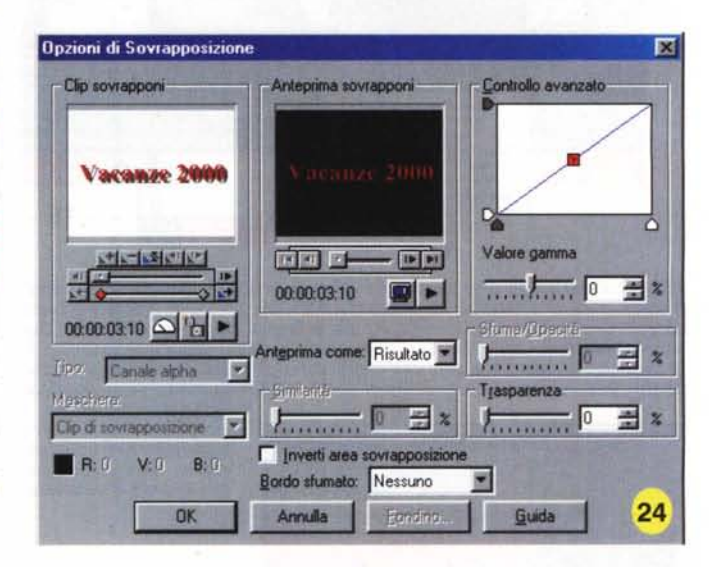

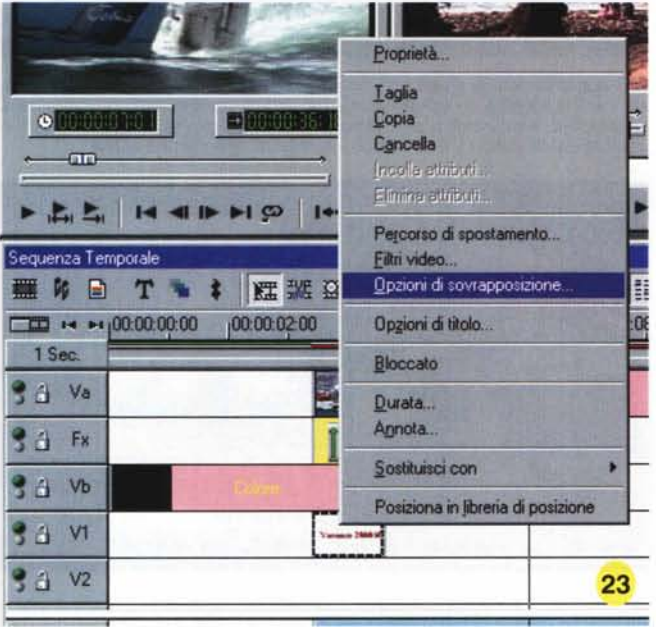

23 - *Ora è necessario stabilire le opzioni per la sovrapposizione del titolo. Le clijJ poste sulle tracce di sovrapposizione infatti non possono utilizzare gli effetti di transizione, che sono riservati alle due tracce*

*video principali Va* e *Vb. Per scegliere le opzioni di sovrapposizione basta posizionarsi sulla clip del titolo, cliccare con il tasto destro* e *scegliere "opzioni di sovrapposizione" dal menu a scomparsa.*

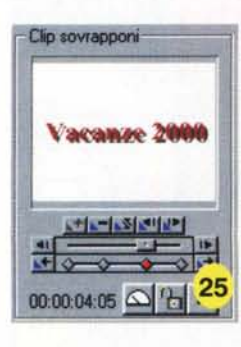

25 - *Niente di più semplice: la finestrella a sinistra visua lizza i fotogrammi della clip durante tutta la sua durata. Inizialmente è posta sul punto iniziale. Introduciamo ora due punti intermedi spostandoci sui fotogrammi corrispondenti tramite il piccolo slider appena sotto alla finestra,* e *cliccanda sul tastino con il* "+". *Ripetiamo*

*l'operazione una seconda volta fino ad avere due punti intermedi, come visibile in figura.*

**Dpzioni di Sovrapposizione** 匛 Clip sovrapponi Anteprima sovrapponi Controllo avanzato Vacanze 2000 Valore gamma  $\mathbb{E}[\mathbf{a}]$  $-11 - 11$  $\frac{1}{\cdots}$ E × 00:00:04:06 তাত 00:00:0319 △ 出 ▶ **June/Openin** nteprima come: Risultato  $\frac{1}{2}$   $\frac{1}{2}$   $\frac{1}{2}$   $\frac{1}{2}$   $\frac{1}{2}$   $\frac{1}{2}$   $\frac{1}{2}$   $\frac{1}{2}$   $\frac{1}{2}$ Tibi Trasparenza **A**  $\frac{1}{24}$  % ß **CONTRACTO** Elio di sovratio **F** Inverti area sovrappos  $R<sub>0</sub>$  $V:U$  $B:0$ Medio Ξ Bordo sfumato: **01(** Annulla Fords Guida **26**

24 - *In questa finestra possiamo decidere co*me *il nostro titolo si sovrapporrà al filmato. Anche in questo caso le opzioni sono numerose. Per ora ci basta costruire un titolo che appare lentamente, rimane qualche secondo sullo schermo, sovrapposto al filmato sottostante,* e *poi scompare sfumando.*

26 - *Clicchiamo sul pri*mo *punto, ed impostia*mo il *valore di trasparenza a 100%, idem per l'ultimo punto. Nei due punti intermedi invece la trasparenza va posta allo 0%. Inseria*mo *anche un bordo sfumatomedio.*

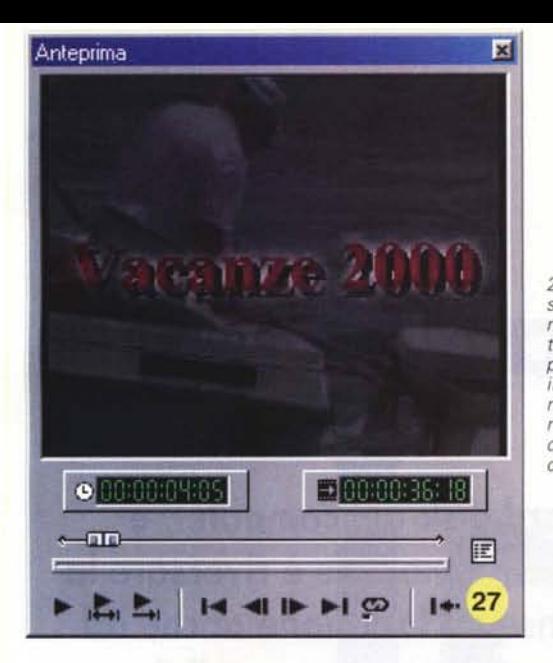

27 - *Ecco il ri-sultato della nostra fatica. Il titolo* è *sovrapposto alla parte iniziale del filmato ed appare* e *scompare, come avevamo deciso.*

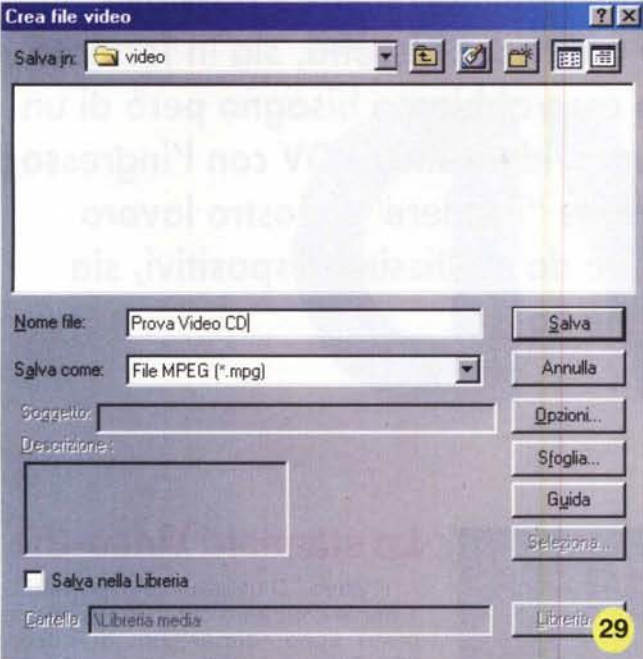

29 - *A questo punto basta scegliere il nome da assegnare al nostro file. Cliccando sul pul-sante "Opzioni" sarà possibile visualizzare i parametri del nostro file.*

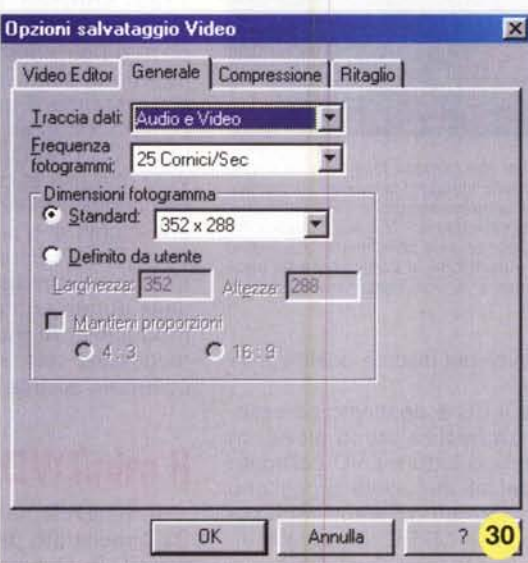

Masterizziamo le nostre vacanze (Speciale

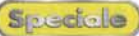

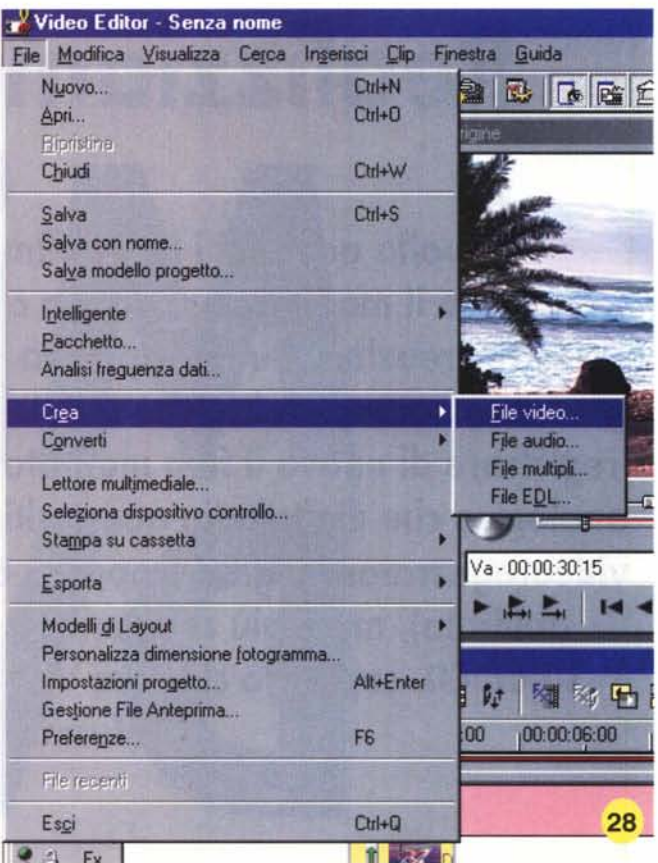

28 - Siamo giunti alle fasi conclusive del nostro montaggio. Dopo aver inserito<br>i titoli di coda non ci rimane altro che salvare il nostro film in formato Video<br>CD. Basterà quindi accedere al menu file e selezionare "crea

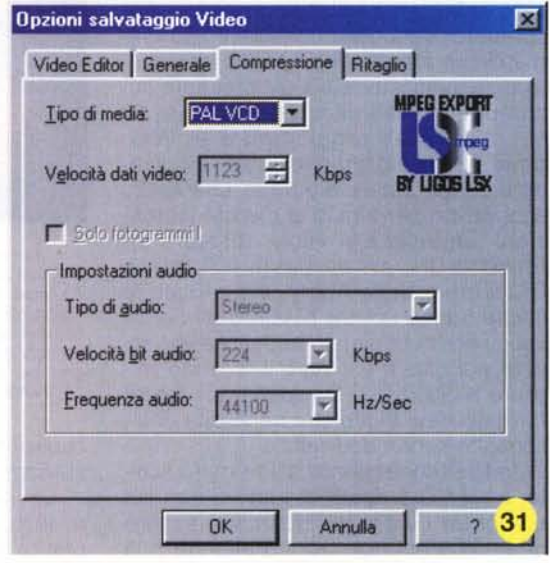

**OK** Annulla 1 2 30 31 - I parametri per un filmato Video-CD sono compressione<br>
MPEG-1, 25 fotogrammi al secondo, 352x288 pixel, bitrate fissi<br>
pari a 1123 bit al secondo.